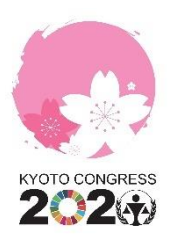

# **HOW-TO GUIDE - TROUBLESHOOT**

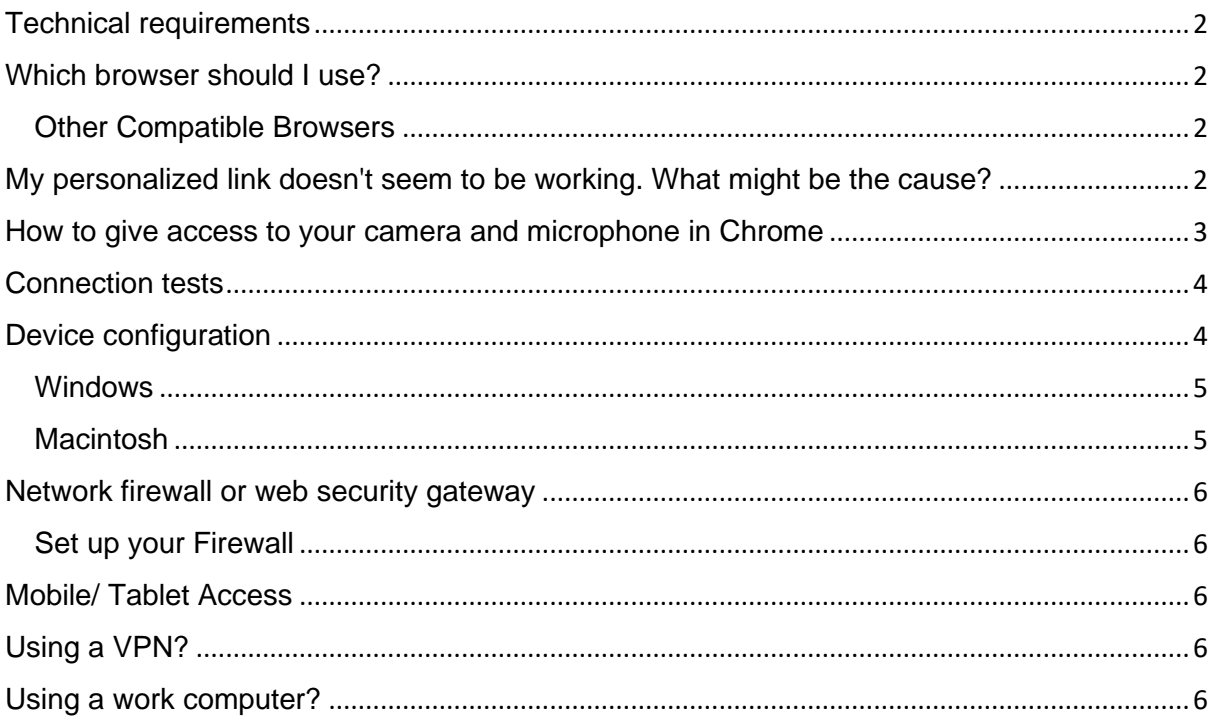

If you are facing problems to connect to the platform, please make sure to check if you are using a compatible browser, if you are meeting the minimal technical requirements and if your settings are correctly set.

# <span id="page-1-0"></span>**Technical requirements**

You can review the **[INEVENT requirements page](https://inevent.com/en/requirements.php)** for more information regarding browser functionality and minimum speed requirements. By clicking on the link, you can also test your connections.

## <span id="page-1-1"></span>**Which browser should I use?**

We ask you to give preference to Google Chrome. **[Click here to download Google Chrome](https://www.google.com/chrome/?brand=CHBD&gclid=EAIaIQobChMIosDGgJ6T6QIVARCRCh1rVQ_fEAAYASABEgK0PfD_BwE&gclsrc=aw.ds)**.

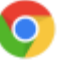

# <span id="page-1-2"></span>**Other Compatible Browsers**

- Chrome (Mac / PC) 56 or newer (better experience, required for presenters)
- Firefox (Mac / PC) 44 or newer (recommended alternative)
- Safari (Mac) 11 or newer (recommended alternative)
- Chrome (Android) 80 or newer
- Safari (iOS) 11 or later
- Edge (Mac / PC) 80 or newer

#### **Please note, that Windows Explorer is not compatible. Other browsers should have the latest update installed.**

#### <span id="page-1-3"></span>**My personalized link doesn't seem to be working. What might be the cause?**

**You have shared the link:** If you are accessing the Virtual Lobby by using the personalized link sent to you via confirmation email, make sure not to share your link with someone else. If someone else accesses the event using your link, you will be disconnected.

You logged off: If you log off instead of just closing the tab from the Virtual Lobby, your unique link will become invalid and instead of being taken to the Lobby after pressing your personalized link, you will be taken to this screen:

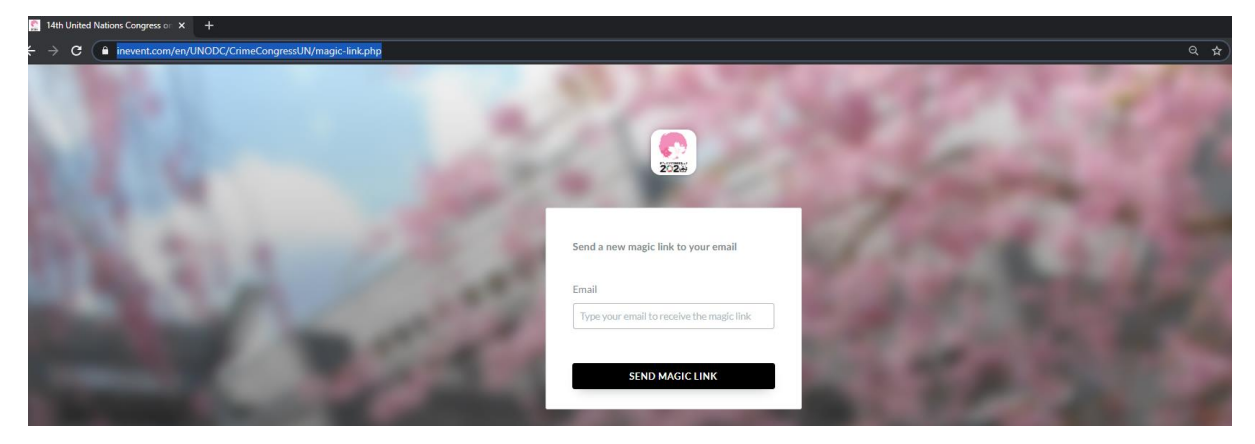

You can enter your email address and press send magic link for a new personalized link to be sent to their email.

**If you have already created a password in 'MY PROFILE'** you can also access the platform with your password instead of using your personalized link. <https://inevent.com/en/UNODC/CrimeCongressUN/login.php>

# <span id="page-2-0"></span>**How to give access to your camera and microphone in Chrome**

Please ensure that your Chrome settings are optimal.

Navigate to the **Chrome Settings** page by clicking the three dots in the top right corner of the browser. This will display a drop down.

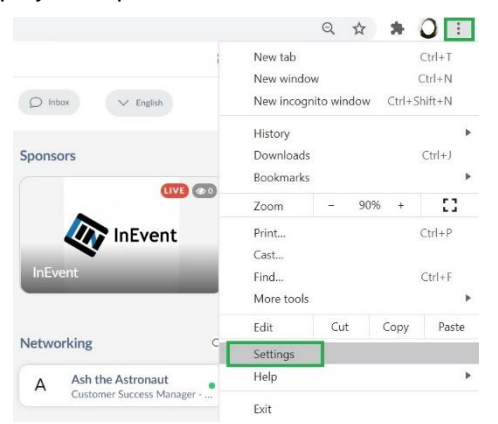

Next, press **Privacy and Security** then **Site Settings**

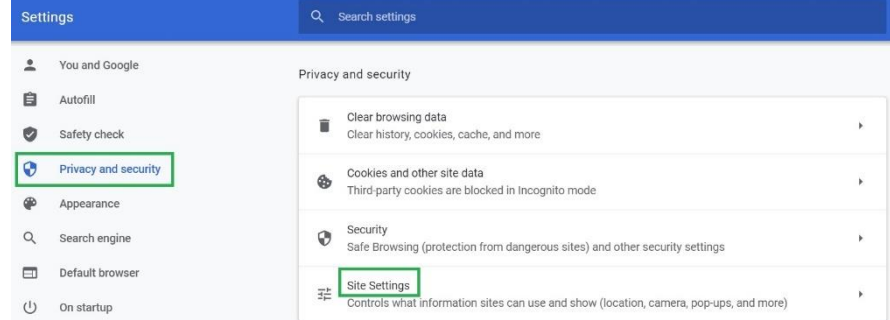

Under **Permissions** find the camera and microphone settings. It is here where you can adjust, add external cameras and the necessary access rights to your devices.

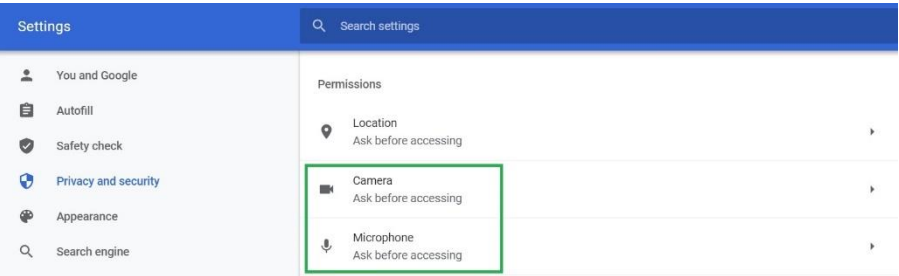

**Ensure that the InEvent.com site is visible in Allowed Devices for both camera and microphone.**

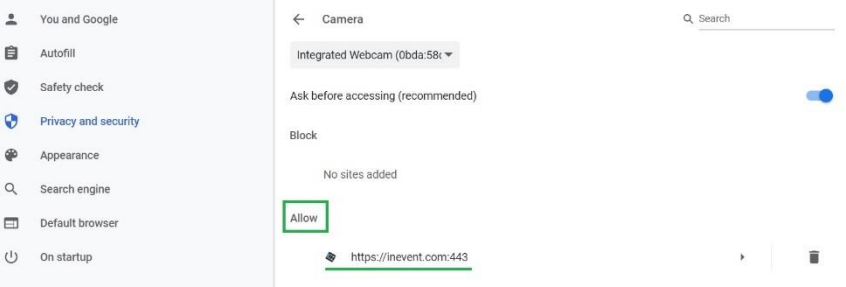

In case the InEvent.com site is in the Blocked Devices list, click on the InEvent icon and you will be taken to a page where you will be able to give us permission to access your camera and microphone.

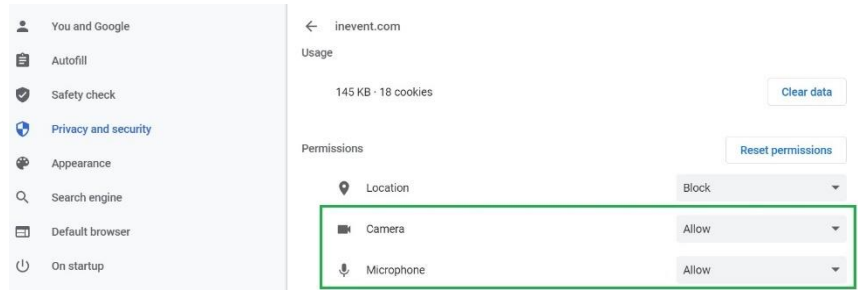

## <span id="page-3-0"></span>**Connection tests**

Before performing a connection test, please disable your AdBlocker and refresh the page.

If you have reviewed these settings and are still experiencing issues, you can **[click here](https://inevent.com/en/test-your-connection.php)** to perform the following tests:

- Browser compatibility
- Microphone
- Speaker
- **Resolution**
- **Connection**

#### <span id="page-3-1"></span>**Device configuration**

When joining a session as a presenter or when asked to join by a host, a pop-up will appear to configure your devices such as camera, speaker and microphone. Here, you can toggle your microphone and camera on or off by clicking on the icons on the left and select the desired device with the dropdowns on the right.

If you are experiencing any issues, you can click **[test my connection](https://inevent.com/en/test-your-connection.php)**.

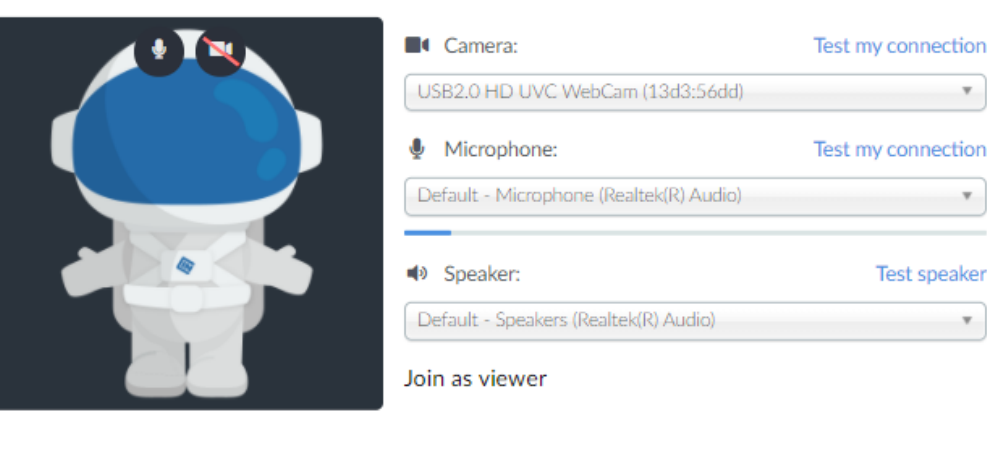

Device configuration

Cancel

## Join now

#### <span id="page-4-0"></span>**Windows**

You can configure your devices by clicking on the padlock icon in the top left of your URL

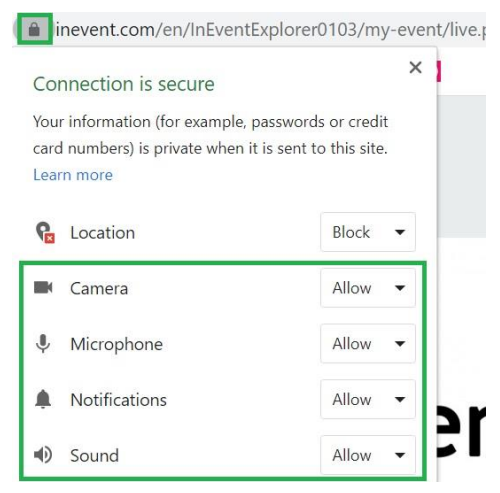

**If your camera in the Virtual Lobby, If you are invited to use your camera in the Virtual Lobby,** make sure you close any software on your computer that might use the camera too, such as Zoom, Skype, Firefox. Otherwise, your camera might not work.

## <span id="page-4-1"></span>**Macintosh**

On Mac you may need to follow some of these steps as security may block the use of the devices, having to enable them manually.

#### Go to **System Preferences** > Select **Security and Privacy**

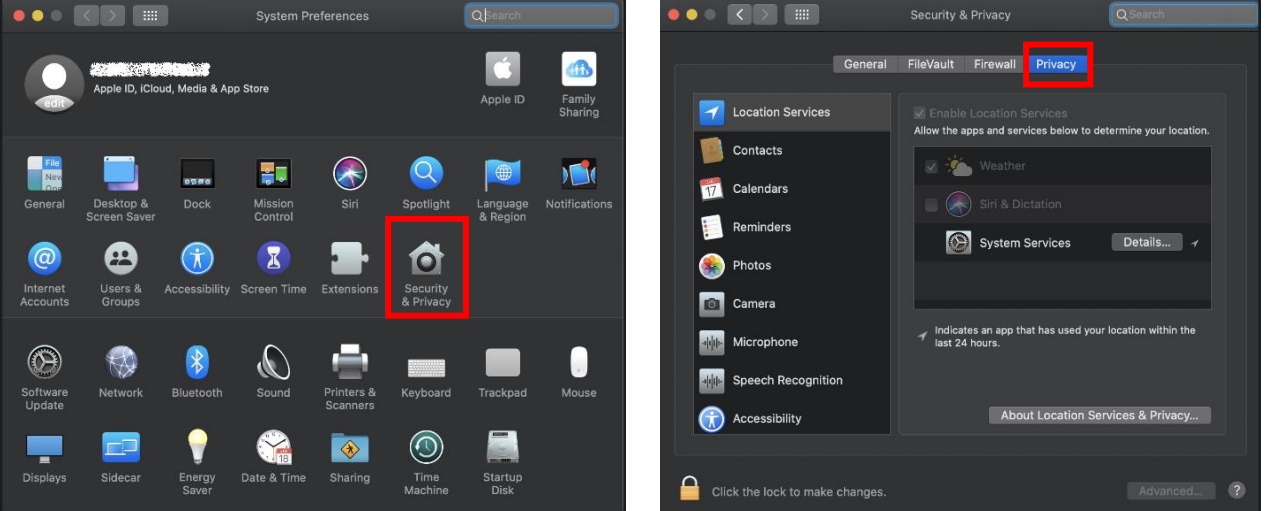

Select the **Privacy** Tab on the options above to allow access to devices from the list

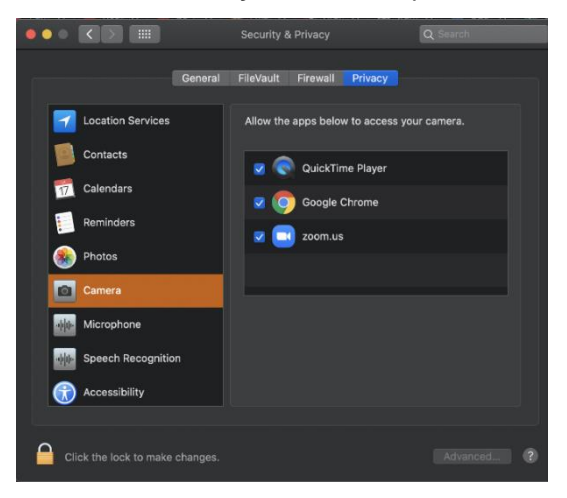

Select **Camera** > Check **Google Chrome** by ticking the box

Select **Screen Recording** > Check **Google Chrome** by ticking the box

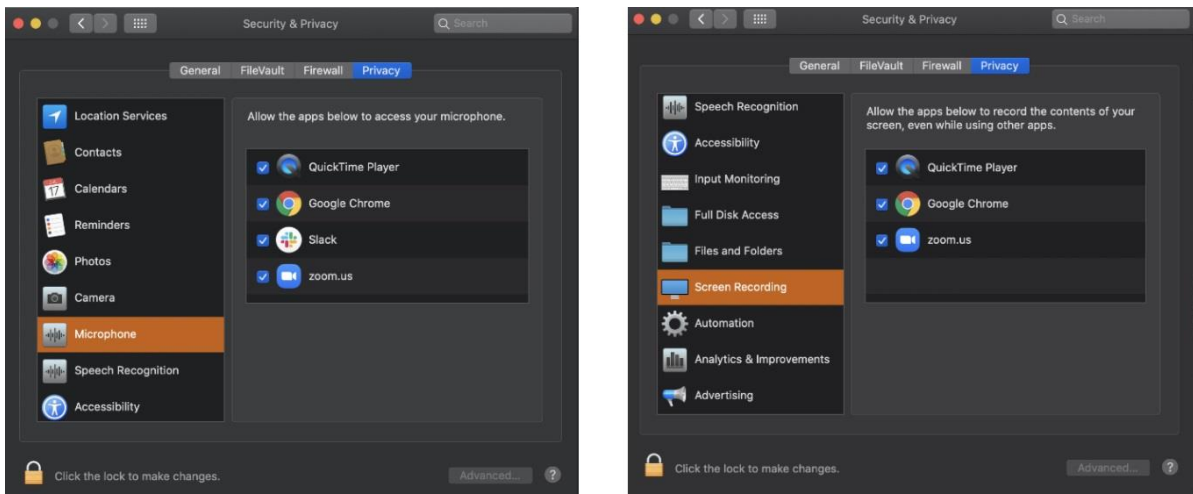

Press F5 to refresh if any browser inconveniences suddenly come up.

Given access, you will be able to join with a secure connection

#### <span id="page-5-0"></span>**Network firewall or web security gateway**

If the Virtual Lobby stays in a **Connecting** state or you can't join a session due to a **Network Error**, it could mean that your networking is blocking our IP addresses through a Firewall or a Gateway.

You can always test if your connection is going through by running the tests above.

#### <span id="page-5-1"></span>**Set up your Firewall**

Click here to download **[InEvent's Firewall](https://files.helpdocs.io/7zot8dJQFe/other/1605208385156/firewall-configuration-fwc-v-1-4.pdf) Configuration**.

#### <span id="page-5-2"></span>**Mobile/ Tablet Access**

Currently, the video streaming feature for viewers is ensured for mobile and tablet users. In order to ensure a great User Experience concerning all other features, give preference to using a Computer. Mobile phones and tablets will work on up-to-date devices, but you may have to do the following steps:

- 1. Copy the link and paste it into the browser.
- 2. Use Google Chrome (Android) or Safari (iOS).

#### <span id="page-5-3"></span>**Using a VPN?**

#### Speakers/Presenters

If you are a speaker we recommend turning off your VPN

#### Attendees/viewers

If you are an attendee of the event using a VPN should work fine but we do not recommend using Cisco VPN as it may cause **Connecting** issues.

Each VPN can not have more than 2000 requests per same IP. If more than 2000 requests are being routed by the same IP Address, our servers will identify this as a potential DDoS attack and it will throttle the connection.

#### <span id="page-5-4"></span>**Using a work computer?**

In some cases, your company may block websites which they have not reviewed and allowed.

You will be able to attend the event as a viewer, but you may face issues when wanting to turn on your camera and microphone. The permissions may be blocked in your browser and only your company IT can solve this.

You should check your browser settings. **[Click here](https://faq.inevent.com/l/en/general/troubleshoot-virtual-lobby#how_to_give_access_to_your_camera_and_microphone_in_chrome)** to learn how to do it.

If the camera and microphone are blocked or the sections are greyed out and you cannot set to allow, then your company is probably blocking permissions for the site. You should report to your IT team.